# **Manuale BaDaCom On-Line**

# **INDICE:**

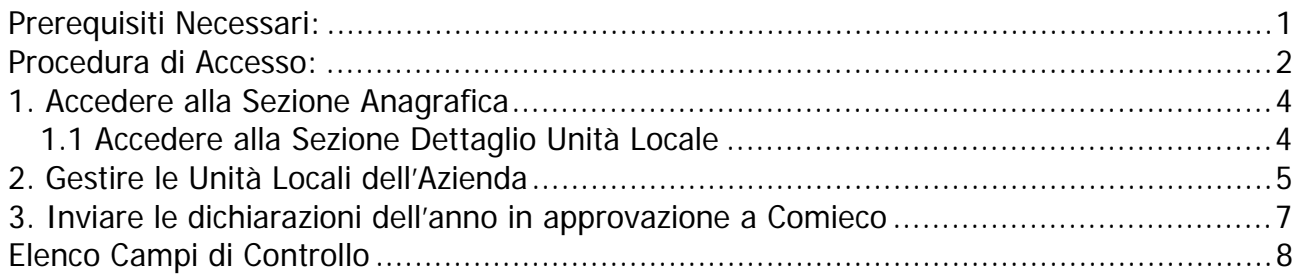

# **Prerequisiti Necessari:**

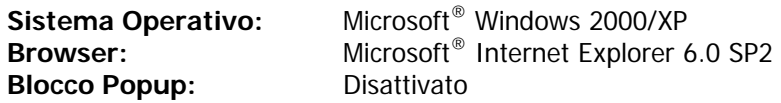

### **Come disattivare il blocco dei popup**

In Microsoft® Internet Explorer fate click su menu Strumenti => Blocco popup => **Disattiva Blocco popup**.

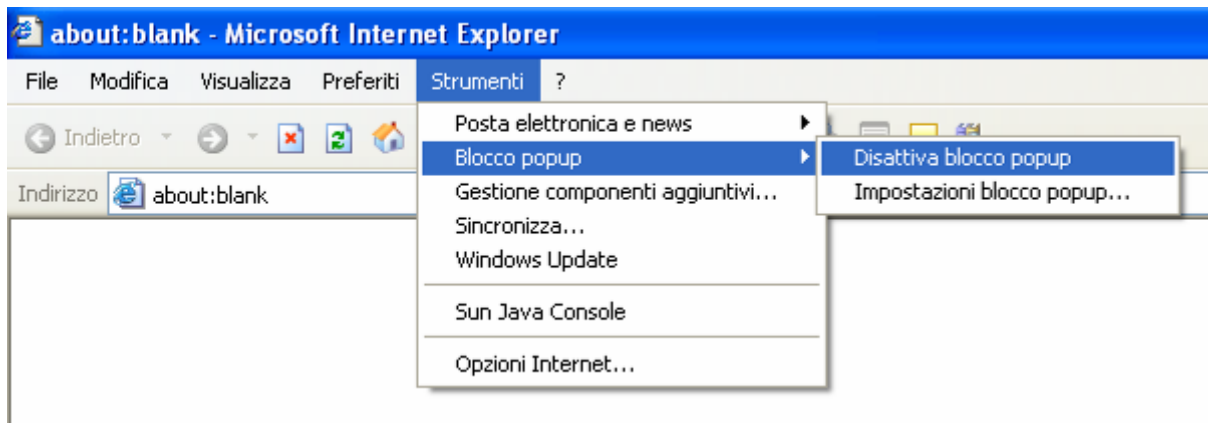

### **Barre dei motori di ricerca:**

Verificate, facendovi aiutare dai vostri sistemi informativi, che non abbiate installato una o più barre dei motori di ricerca: in caso affermativo controllare che anche queste non abbiano il blocco popup attivato (se sì disattivarlo).

### **Antivirus:**

Verificate, facendovi aiutare dai vostri sistemi informativi, che il vostro antivirus non abbia una funzione di blocco popup: in caso affermativo disattivare tale funzione.

N.B. Durante la compilazione per spostarvi all'interno delle pagine del modulo selezionate il pulsante "Home Page" o "Sezione Anagrafica" che si trovano in fondo alla pagina, evitate di selezionare il tasto "Indietro" della pagina Web (altrimenti dovrete rifare il login).

### **Procedura di Accesso:**

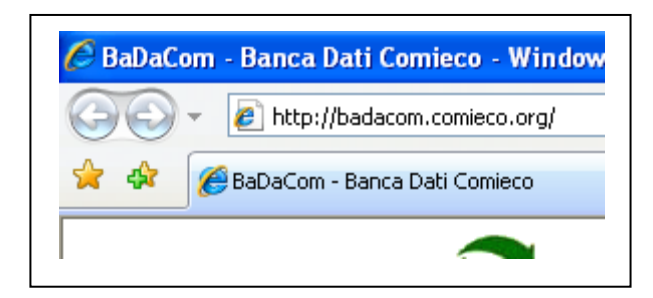

Per accedere al BaDaCom Web è sufficiente aprire Internet Explorer e digitare il seguente indirizzo:

### http://badacom.comieco.org

Comparirà quindi una richiesta di inserimento password per accedere all'area riservata ai Soci.

### **Nome Utente: [RICHIEDERE ACCESSO A COMIECO] Password: [RICHIEDERE ACCESSO A COMIECO]**

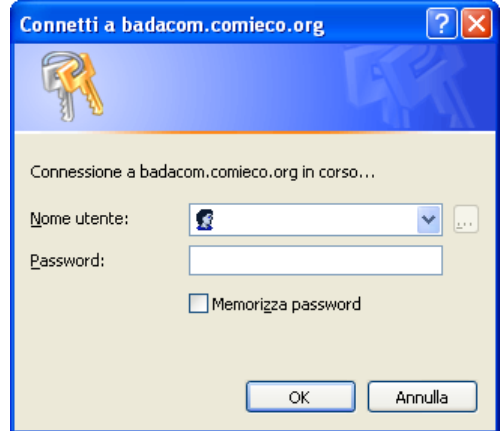

Nel caso vi comparisse questa schermata

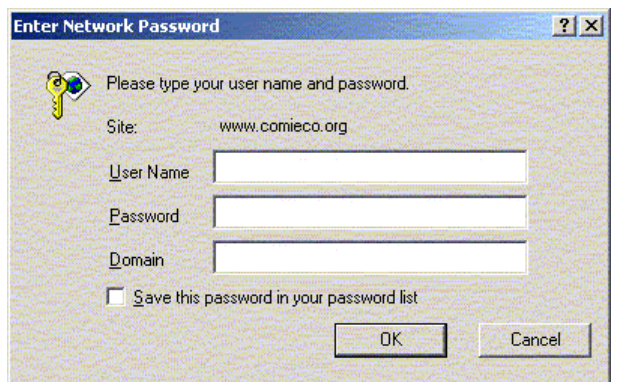

dovrete digitare anche **Dominio: badacom** 

Di seguito comparirà la schermata di accesso alla Banca Dati Comieco nella quale dovrete inserire i riferimenti

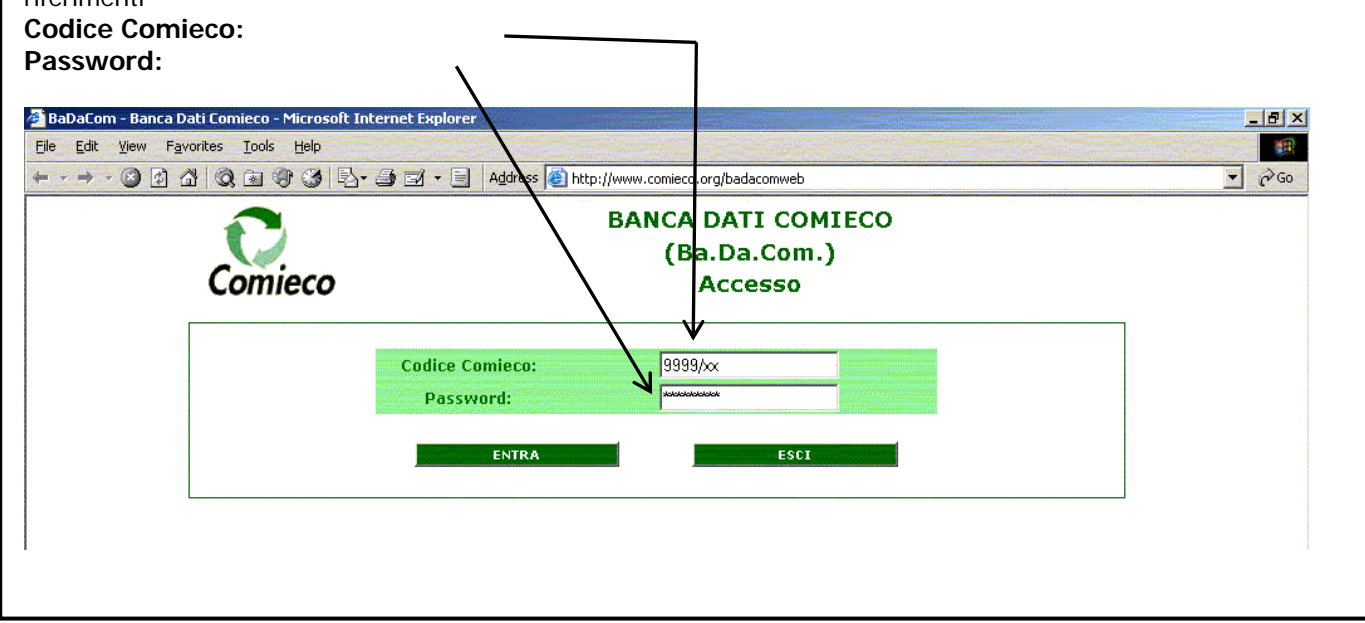

successivamente all'inserimento dei dati selezionate il pulsante ENTRA.

Al primo accesso vi si presenterà la seguente schermata

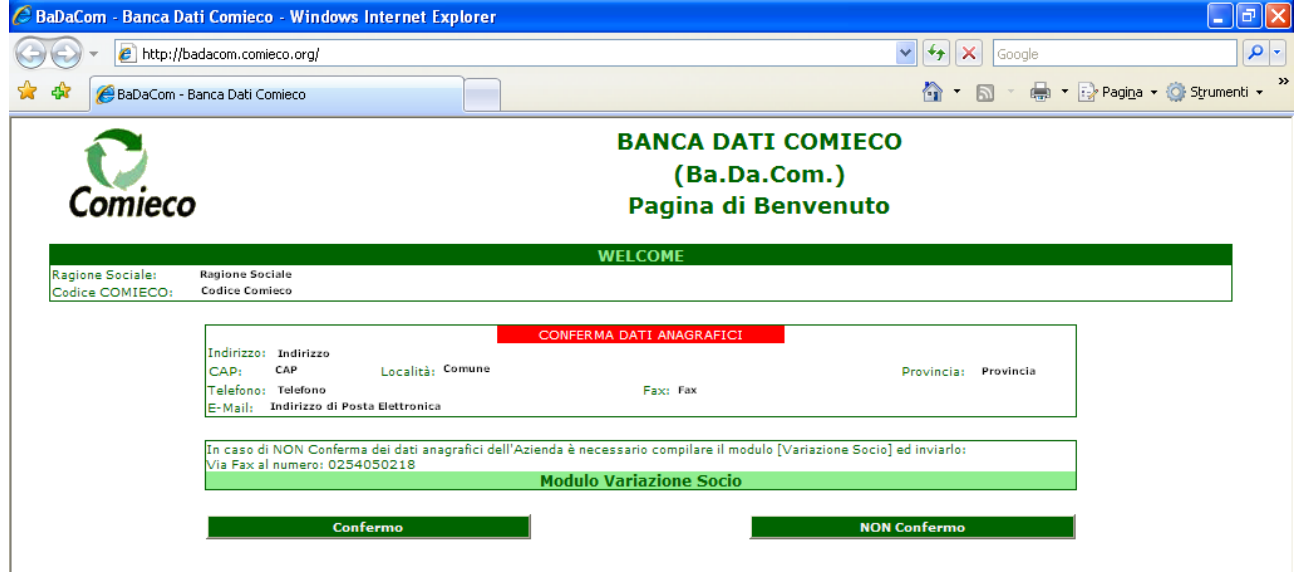

Dove dovrete confermare o meno l'indirizzo della Vostra Sede Legale.

Se i dati non sono corretti dovrete scaricare il Modulo Variazione Socio, stamparlo, compilarlo con le informazioni corrette ed inviarlo via Fax al numero: 0254050218

Successivamente Vi comparirà la seguente Pagina di Benvenuto che consente di effettuare tre operazioni:

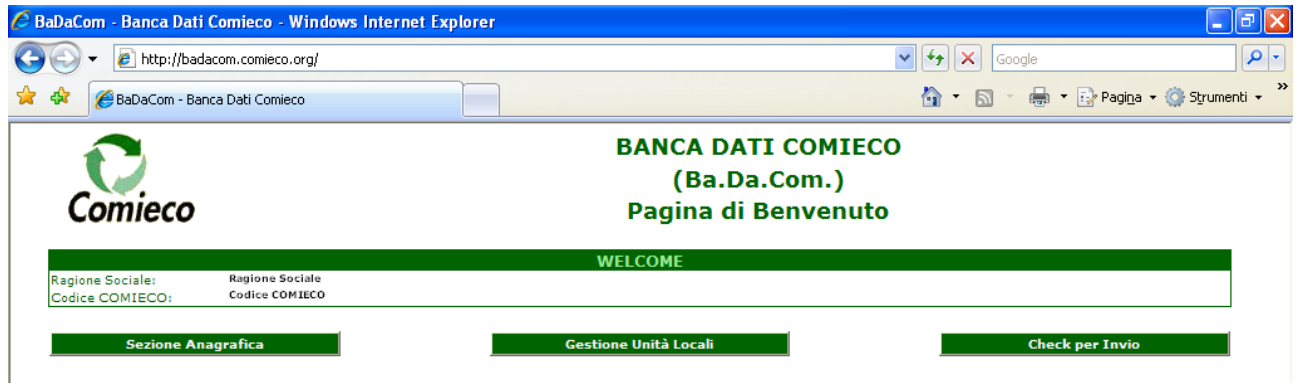

- 1. Accedere alla Sezione Anagrafica (per la compilazione e modifica del dati)
	- 1.1 Accedere alla Sezione Dettaglio Unità Locale (per la compilazione e modifica del dati)
- 2. Gestire le Unità Locali dell'Azienda
- 3. Inviare le dichiarazioni dell'anno in approvazione a Comieco.

In caso di errato codice o password od entrambe le voci compare il seguente messaggio di errore:

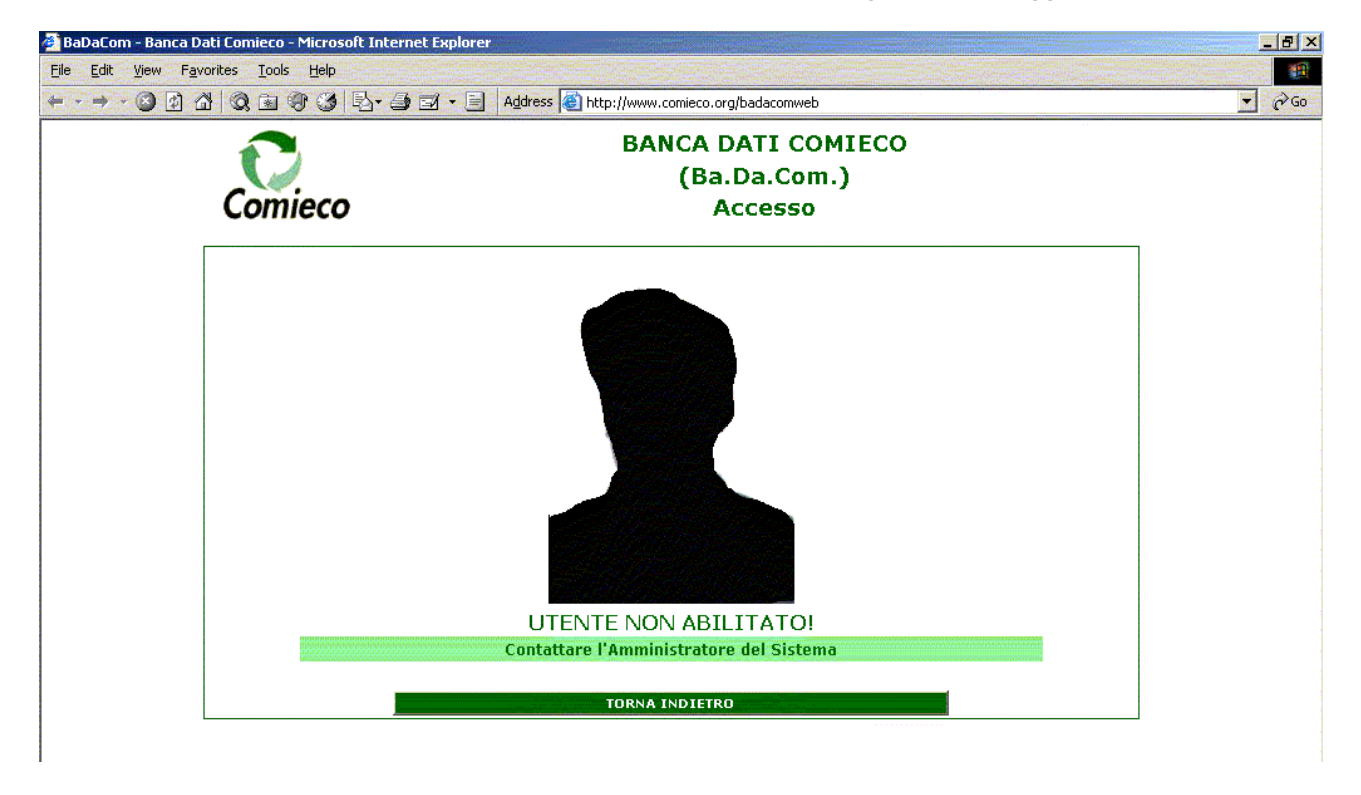

# **1. Accedere alla Sezione Anagrafica**

Accedere alla sezione anagrafica selezionando il pulsante "Scheda Anagrafica". Inserire i dati o modificare quelli esistenti se non esatti. Potrete modificare solo i dati contenuti all'interno delle celle con il bordo verde. **N.B. Se non si effettua il "Salva" i dati inseriti veranno persi.** 

### **1.1 Accedere alla Sezione Dettaglio Unità Locale**

Nella sezione anagrafica, in fondo alla pagina, è presente l'elenco delle Unità Locali dell'Azienda. Cliccando su quella desiderata si accede al modulo "Dettaglio Unità Locale" o "Dettaglio Unità Locale (Piattaforma)" a seconda che si clicchi nello spazio riservato a Piattaforma o no.

Inserire i dati o modificare quelli esistenti se non esatti. Potrete modificare solo i dati contenuti all'interno delle celle con il bordo verde.

### **N.B. Se non si effettua il "Salva" i dati inseriti veranno persi.**

# **2. Gestire le Unità Locali dell'Azienda**

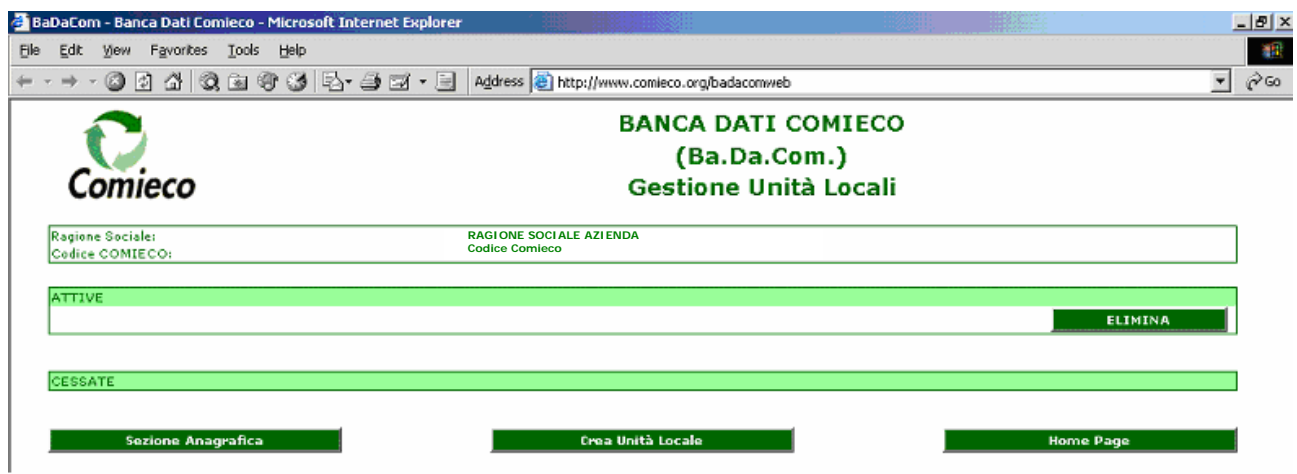

La gestione delle Unità Locali consiste in tre operazioni:

- a) Cessazione di uno stabilimento  $\rightarrow$  è sufficiente cliccare sul tasto ELIMINA
- b) Ripristinare uno stabilimento tra l'elenco di quelli cessati  $\rightarrow$  è sufficiente cliccare sul tasto RIPRISTINA
- c) Creare una nuova Unità Locale  $\rightarrow$  clic sul tasto CREA UNITÁ LOCALE

Vi comparirà la seguente schermata:

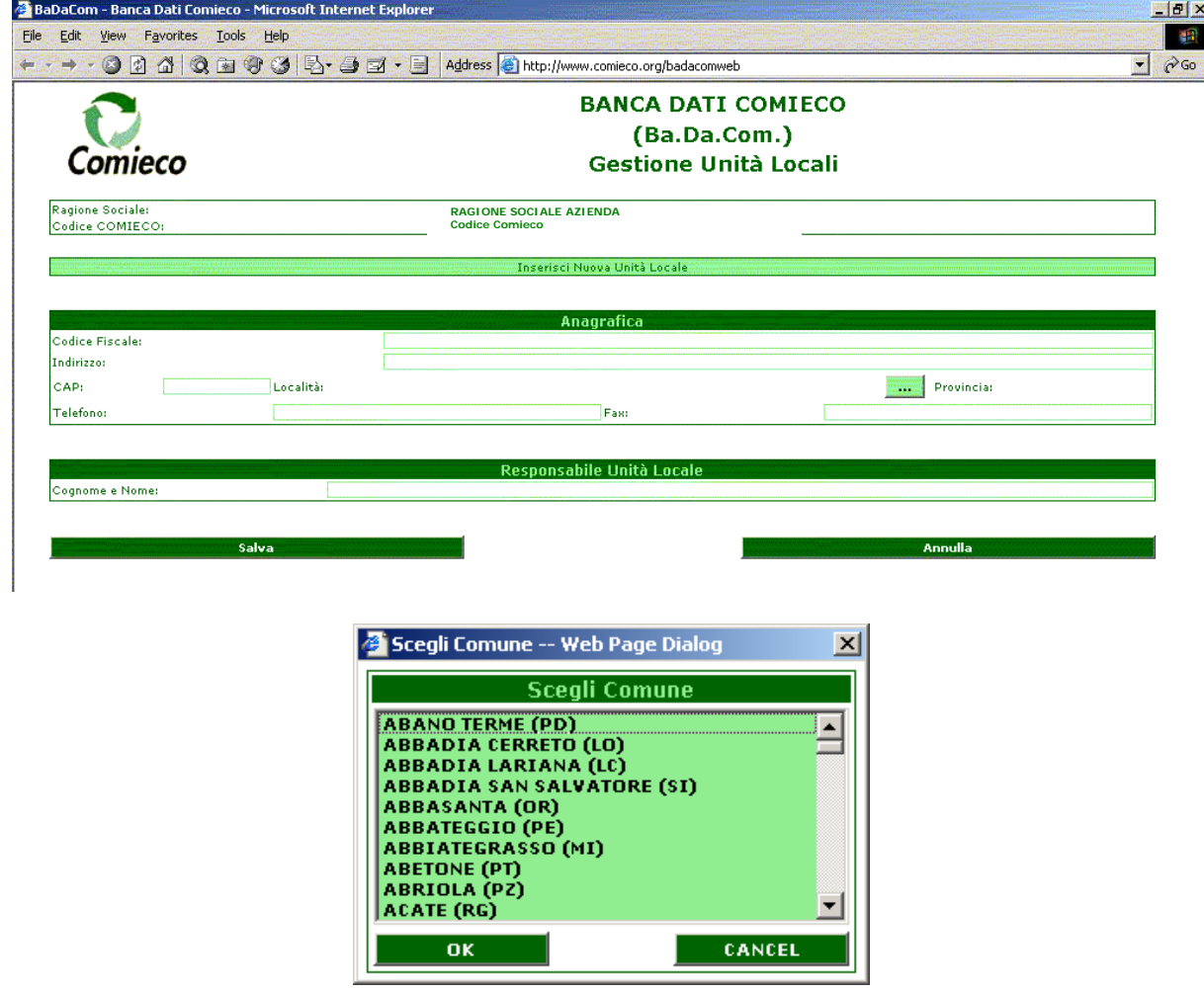

Una volta inseriti i dati relativi all'unità locale potrete procedere con la compilazione del modulo.

#### **N.B. VI INFORMIAMO CHE SI POTRANNO INSERIRE I DATI NELL'UNITÁ LOCALE APPENA CREATA SOLO IL GIORNO SUCCESSIVO (alla creazione stessa)**

Se l'unità locale esiste già in banca dati, dovrete solo inserire i dati relativi all'anno di compilazione.

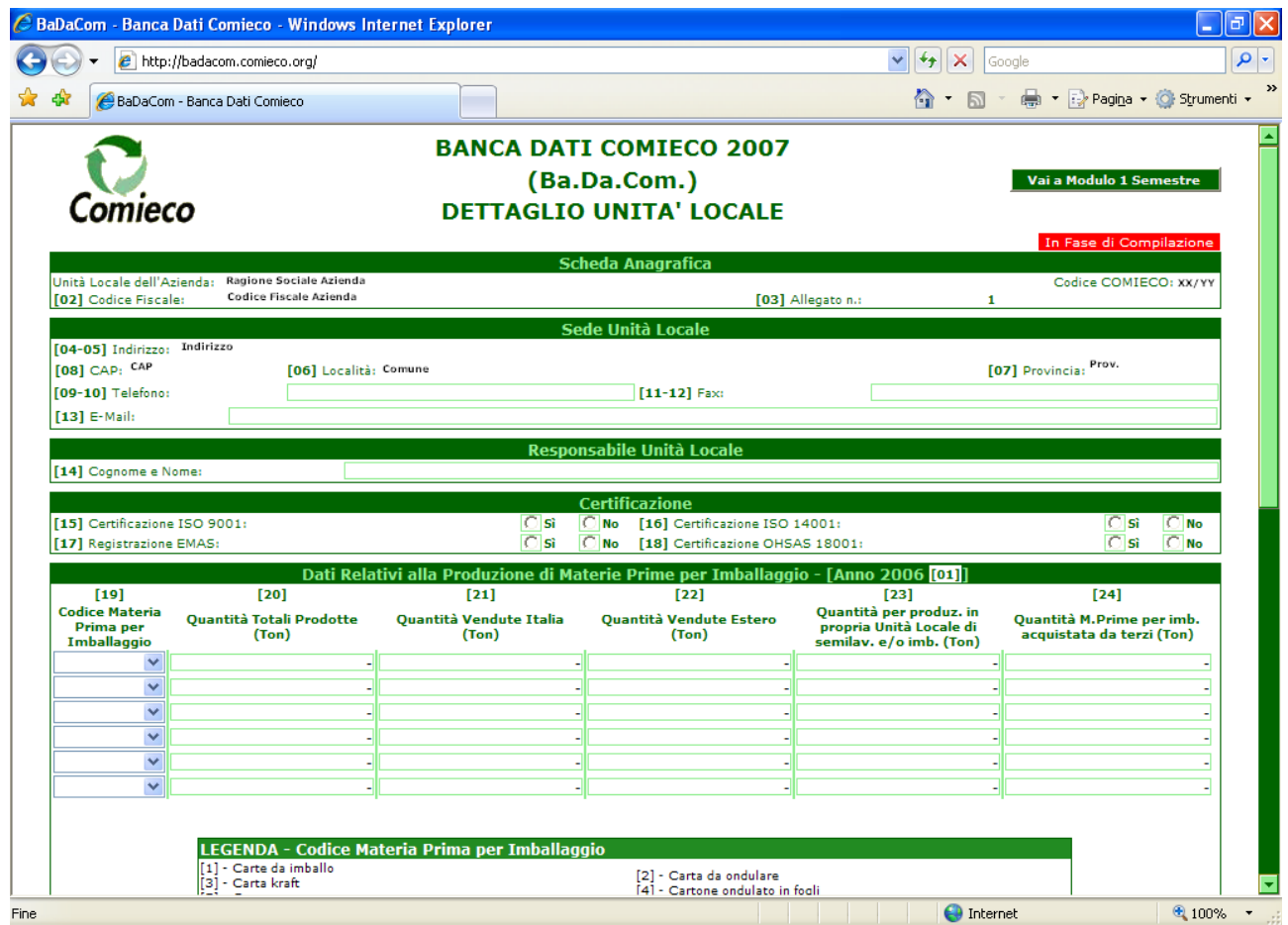

# **3. Inviare le dichiarazioni dell'anno in approvazione a Comieco**

Una volta terminata la compilazione e il salvataggio delle modifiche dovrete ritornare alla "Home Page"

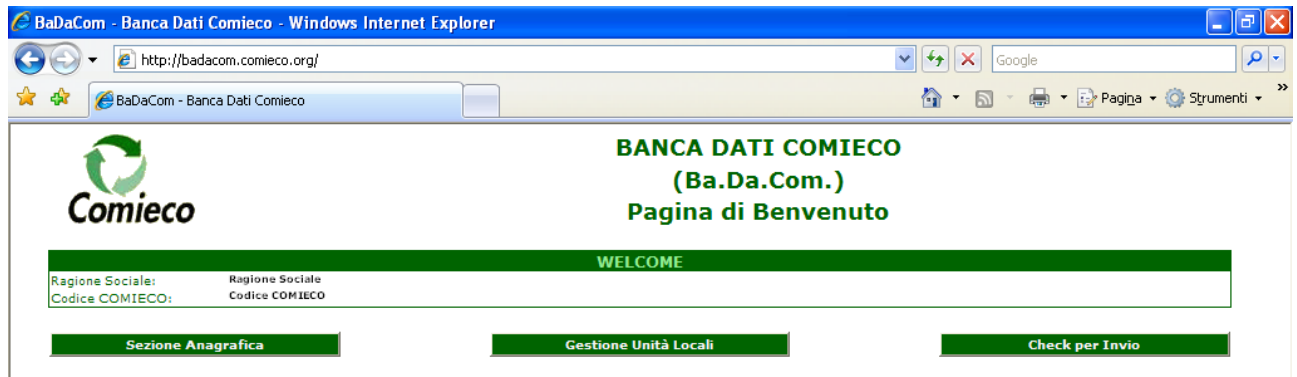

e procedere con l'invio selezionando il pulsante "Check per Invio".

Il programma effettuerà i controlli necessari e Vi comparirà una maschera simile:

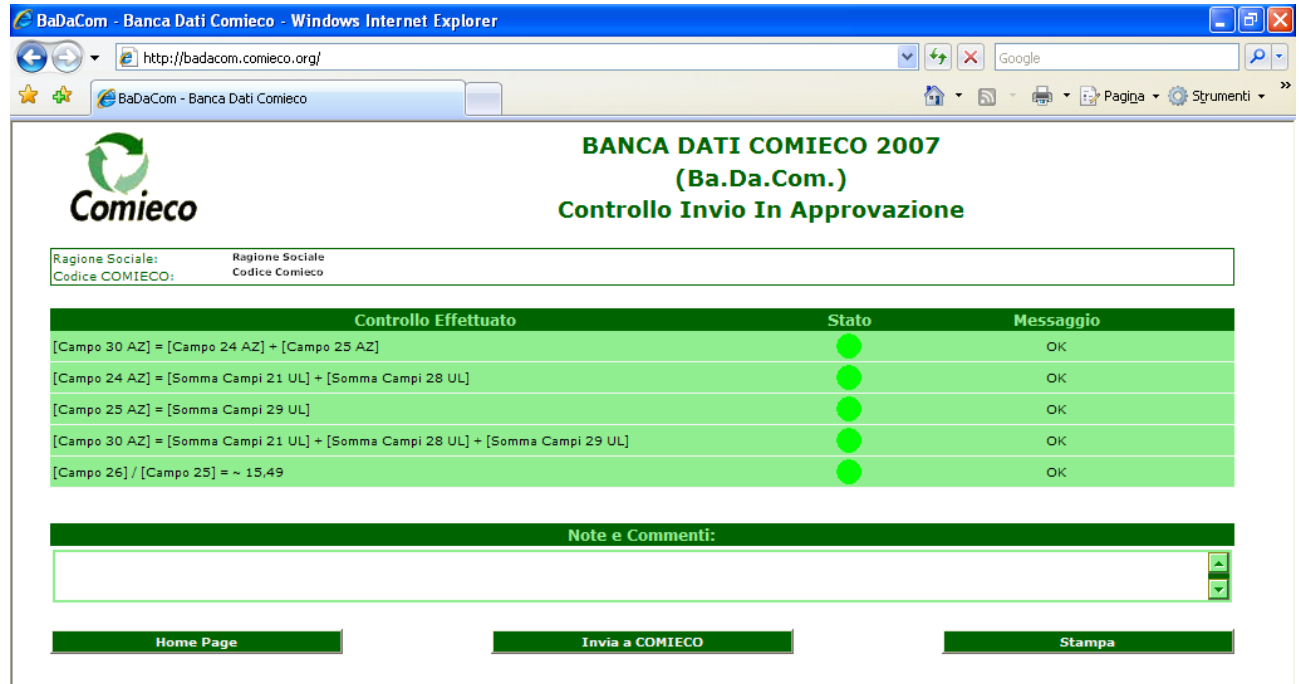

SEMAFORO ROSSO: errore bloccante (dovrete controllare i dati indicati) SEMAFORO GIALLO: errore non bloccante (verificare ed eventualmente inserire i dati mancanti) SEMAFORO VERDE: TUTTO OK

Se non ci sono Semafori Rossi Vi comparirà anche il pulsante "INVIO A COMIECO". Effettuando tale operazione **NON** sarà più possibile modificare i dati inseriti. Successivamente dovrete effettuare la **stampa completa di ogni modulo (sezione anagrafica , dettaglio unità locale) che riporterà la dicitura "Inviato in approvazione a COMIECO" ;** Tale modulo andrà sottoscritto ed inviato, a COMIECO, via Fax al seguente numero:

#### **02/54050218**

Potrete comunque stampare in qualsiasi momento singolarmente le schede dalla sezione specifica.

Per effettuare quindi l' invio del badacom , selezionate il pulsante "INVIO A COMIECO" confermando l'invio quando comparirà il messaggio "Sei sicuro di Inviare le schede in Approvazione a COMIECO?".

A questo punto i dati da Voi inseriti verranno trasmessi a COMIECO.

# **Elenco Campi di Controllo**

### **Legenda:**

- AZ = "Sezione Anagrafica"
- UL = "Dettaglio Unità Locale"
- UL1 = "Dettaglio Unità Locale (Piattaforme)"

### **CONTROLLI SU SINGOLA SCHEDA**

### **Modulo "Sezione Anagrafica"**

- Inserimento Obbligatorio dei Campi dal 18AZ al 31AZ (19, 20, 21 non sono campi bloccanti)
- $-$  Se campo 25AZ  $> 0$  anche il campo 26AZ  $> 0$
- $-$  Campo 30AZ = Somma (24AZ + 25AZ)
- $-$  Se il campo 28AZ = Sì allora 26AZ = 0
- Se il campo 27AZ = Sì  $\rightarrow$  nessuna regola
- Coordinate Bancarie Obbligatorie (Nazionali non le internazionali)

#### **Modulo "Dettaglio Unità Locale"**

Campo 27UL = 28UL + 29UL

#### **CONTROLLI SU INVIO SCHEDE**

Per tutte condizioni bloccanti: CONTROLLARE E RIPROVARE

- $-$  Campo 24AZ = Somma (21UL) + Somma (28UL)  $-$
- $-$  Campo 25AZ = Somma (29UL)
- $-$  Campo 30AZ = 24AZ + 25AZ
- $-$  Campo 30AZ = Somma (21UL)  $+$  Somma(28UL)  $+$  Somma(29UL)
- Se e solo se i dati sono solo schede UL1  $\rightarrow$ Campo  $30AZ =$  Somma (17UL1)
- Se l'Azienda non è Categoria Operatore 3 (Produttori di Imballaggi)
	- $\rightarrow$  Somma (26UL) <= Somma (23UL) + Somma (24UL)

Somma (xxUL) indica la somma di tutte le righe del campo "xx" di tutte

le unità locali.